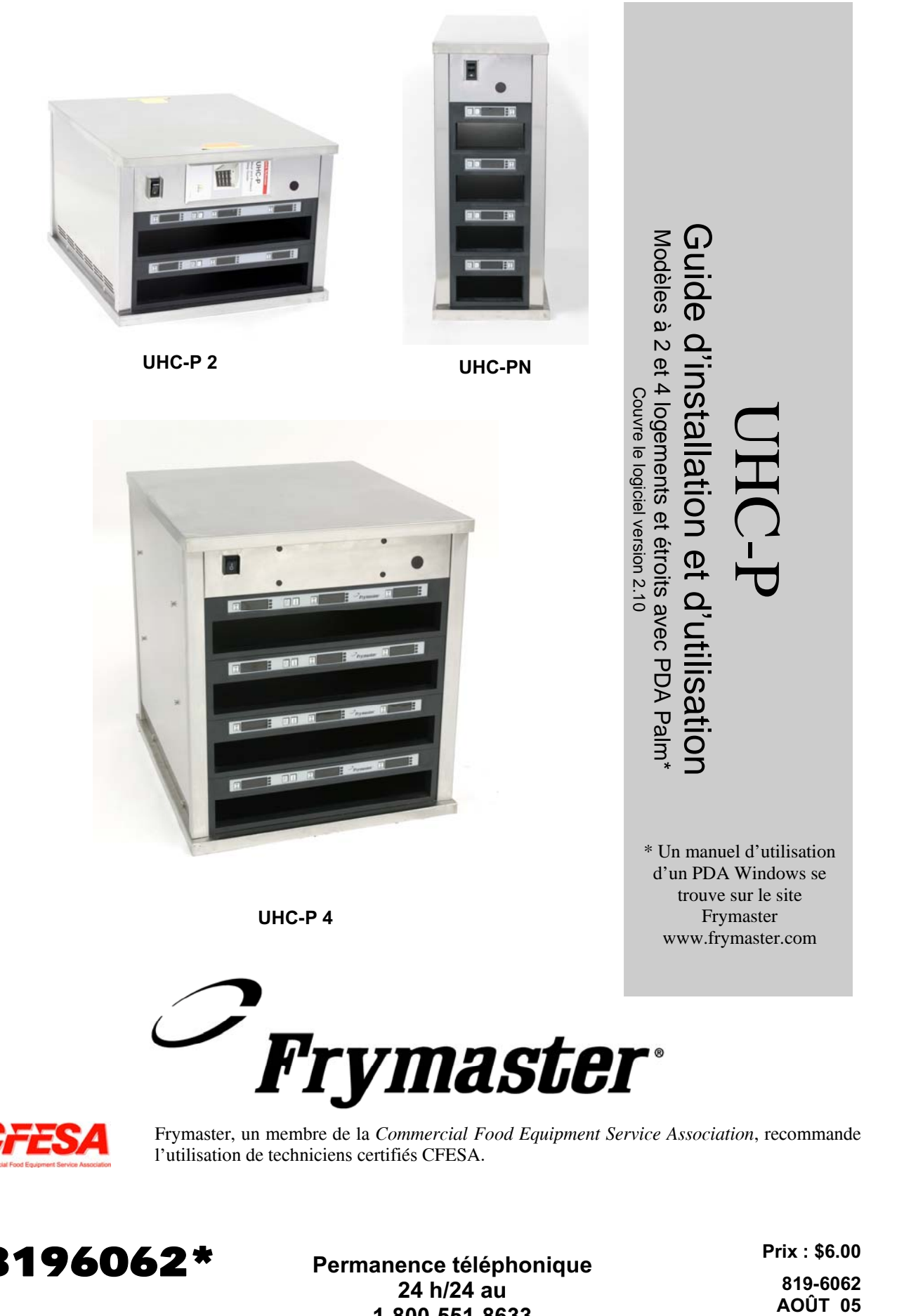

d'un PDA Windows se trouve sur le site Frymaster www.frymaster.com

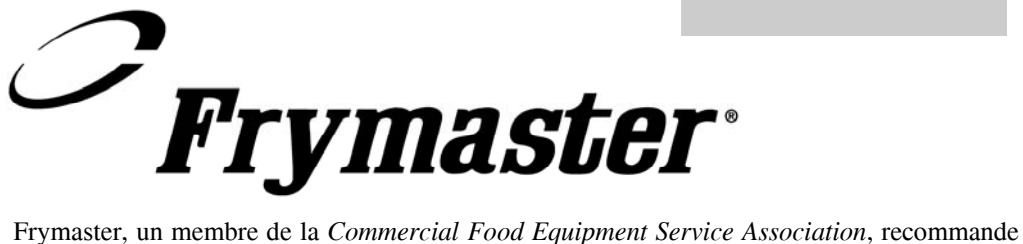

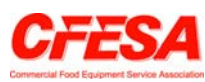

l'utilisation de techniciens certifiés CFESA.

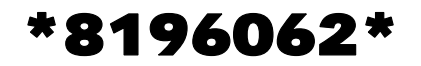

**Prix : \$6.00 \* 8196062 \*** Permanence téléphonique **Prix : \$6.00**<br>24 h/24 au 819-6062<br>2500 F54 8633 **24 h/24 au 1-800-551-8633**

**819-6062**

**AVIS**

**SI, DURANT LA PÉRIODE DE GARANTIE, LE CLIENT UTILISE UNE PIÈCE POUR CET ÉQUIPEMENT ENODIS AUTRE QU'UNE PIÈCE NEUVE OU RECYCLÉE NON MODIFIÉE ACHETÉE DIRECTEMENT AUPRÈS DE FRYMASTER/DEAN OU DE SES CENTRES DE SAV AGRÉÉS ET/OU QUE LA PIÈCE UTILISÉE EST MODIFIÉE ET NE CORRESPOND PLUS À SA CONFIGURATION D'ORIGINE, CETTE GARANTIE SERA ANNULÉE. QUI PLUS EST, FRYMASTER/DEAN ET SES FILIALES NE POURRONT ÊTRE TENUES POUR RESPONSABLES DE TOUTES LES RÉCLAMATIONS, DOMMAGES OU DÉPENSES ENCOURUES PAR LE CLIENT RÉSULTANT DIRECTEMENT OU INDIRECTEMENT, EN TOUT OU PARTIE, DE L'INSTALLATION DE TOUTE PIÈCE MODIFIÉE ET/OU PIÈCE REÇUE D'UN CENTRE DE SAV NON AGRÉÉ.**

**L'UHC EST INADAPTÉ À UNE UTILISATION À L'EXTÉRIEUR. DURANT L'UTILISATION, L'APPAREIL DOIT ÊTRE PLACÉ SUR UNE SURFACE HORIZONTALE.**

**L'UHC NE PEUT ÊTRE INSTALLÉ À UN ENDROIT OÙ IL RISQUE D'ÊTRE EXPOSÉ À DES PROJECTIONS D'EAU. CET APPAREIL NE DOIT PAS ÊTRE NETTOYÉ PAR VAPORISATION OU PROJECTION D'EAU.**

**POUR VOTRE SÉCURITÉ NE STOCKEZ PAS D'ESSENCE OU D'AUTRES LIQUIDES OU VAPEURS INFLAMMABLES À PROXIMITÉ DE CET APPAREIL OU D'AUTRES APPAREILS.**

**N'UTILISEZ PAS L'UHC ET N'EFFECTUEZ PAS DE MAINTENANCE SUR CET APPAREIL SANS AVOIR PRÉALABLEMENT LU CE MANUEL.** 

**N'UTILISEZ PAS L'UHC SANS L'AVOIR CORRECTEMENT INSTALLÉ ET VÉRIFIÉ.** 

**N'UTILISEZ PAS L'UHC SI TOUS LES PANNEAUX D'ACCÈS ET DE MAINTENANCE NE SONT PAS EN PLACE ET CORRECTEMENT FIXÉS.**

**N'ESSAYEZ PAS DE RÉPARER NI DE REMPLACER UN COMPOSANT QUELCONQUE DE L'UHC SANS AVOIR PRIS LA PRÉCAUTION D'EN DÉBRANCHER L'ALIMENTATION.** 

**USEZ DE PRÉCAUTIONS LORS DE L'INSTALLATION, DE L'UTILISATION OU DU NETTOYAGE DE L'UHC POUR ÉVITER TOUT CONTACT AVEC LES SURFACES CHAUDES.** 

## **Table des matières**

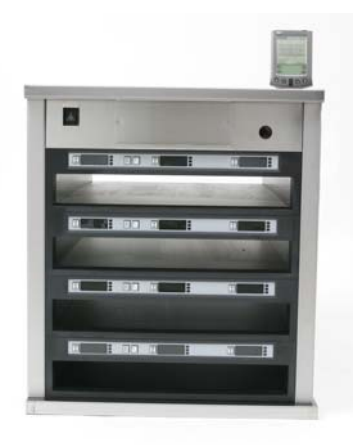

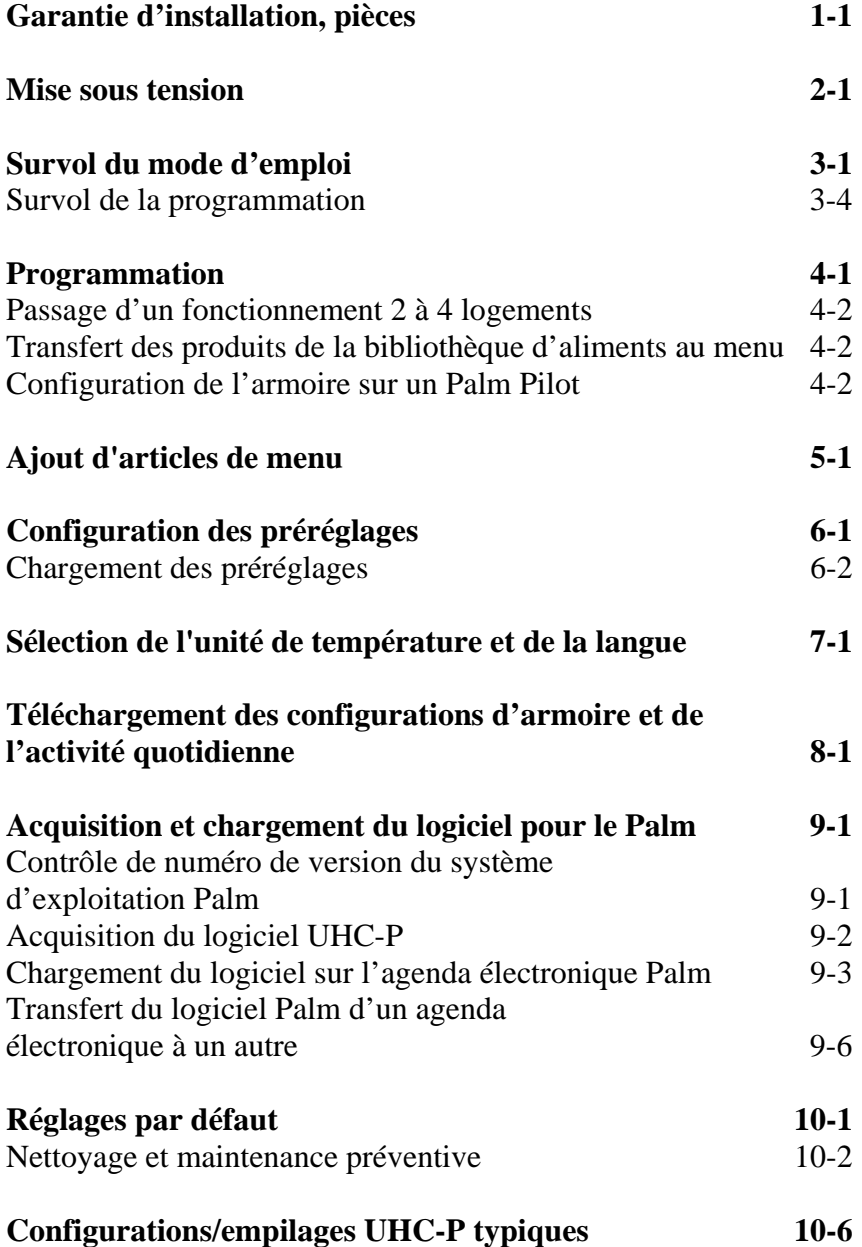

## **1 Armoire universelle de maintien au chaud**

L'armoire universelle de maintient au chaud-P (UHC-P) Frymaster, développée et fabriquée exclusivement pour McDonald's, est un appareil de maintien au chaud à court terme d'un large éventail d'aliments cuits. L'UHC-P est conforme à toutes les normes McDonald's de sécurité, efficacité et propreté.

### **1.1 Garantie**

A. Frymaster L.L.C. fournit les garanties limitées suivantes à l'acheteur initial uniquement concernant ce matériel et les pièces de rechange :

#### **1.1.1 Dispositions de la garantie – Armoire universelle de maintien au chaud**

- A. Frymaster L.L.C. garantit tous les composants contre tout vice de matériel et de fabrication pendant une période de deux ans.
- B. Toutes les pièces, à l'exception des fusibles, sont garanties pendant deux ans après la date d'installation de l'appareil.
- C. Si une pièce, sauf les fusibles, s'avère défectueuse au cours des deux premières années après la date d'installation, Frymaster paiera également les frais de main-d'œuvre standard pour le remplacement de la pièce, en plus de 100 miles/160 km en frais de déplacement (50 miles/80 km dans chaque sens).

#### **1.1.2 Retour de pièces**

A. Toute pièce défectueuse sous garantie doit être renvoyée à un Centre de service après-vente agréé par Frymaster sous 60 jours pour l'obtention d'un crédit. Après 60 jours, aucun crédit ne sera accordé.

#### **1.2.3 Exclusions de la garantie**

- Cette garantie ne couvre pas le matériel qui a été endommagé suite à une utilisation impropre ou abusive, une altération ou un accident tels que :
- réparation incorrecte ou non autorisée ;
- non-respect des instructions adéquates d'installation et/ou des procédures de maintenance programmées, selon les indications des cartes MRC ;
- maintenance incorrecte :
- endommagement en cours d'expédition ;
- utilisation anormale :
- retrait, altération ou oblitération de la plaque signalétique.

Cette garantie ne couvre par ailleurs pas :

- le transport ou les déplacements de plus de 100 miles/160 km (50 miles/80 km dans chaque sens), ou les trajets de plus de deux heures ;
- les heures supplémentaires ou suppléments « jours fériés »;
- les dommages indirects (coût de réparation ou de remplacement d'autres biens endommagés), la perte de temps, de bénéfices, d'utilisation ou tout autre dommage fortuit.

Il n'existe aucune garantie tacite, ni garantie de qualité commerciale ou d'adaptation à une utilisation particulière.

Pour la garantie internationale, les procédures ci-dessus s'appliquent, à ceci près que le client est responsable des frais de fret et des taxes.

#### *COMMANDE DE PIÈCES ET RÉPARATIONS*

Passez vos commandes de pièces détachées directement auprès de votre centre de service après-vente ou de votre distributeur Frymaster. La liste des distributeurs/centres de SAV agréés Frymaster est fournie avec l'armoire expédiée de l'usine. Si vous n'avez pas accès à cette liste, contactez le Service technique Frymaster au 1-800-24-FRYER ou au 1-318-865-1711.

**Notez que vous devez passer vos commandes de plateaux métalliques ou en plastique, kits d'empilage, chariots et roulettes auprès de votre fournisseur local d'équipements de cuisine. Frymaster ne fournit pas ces accessoires.**

Vous devrez fournir les informations suivantes pour commander des pièces :

![](_page_4_Picture_107.jpeg)

Pour toute maintenance, contactez votre distributeur/centre de SAV Frymaster agréé. Pour toute information de maintenance, appelez le SAV Frymaster. Vous devrez fournir les informations suivantes pour accélérer la démarche :

![](_page_4_Picture_108.jpeg)

Ainsi que tout renseignement susceptible de nous aider à résoudre le problème.

#### **CONSERVEZ ET RANGEZ CE MANUEL EN LIEU SÛR POUR POUVOIR VOUS Y RÉFÉRER ULTÉRIEUREMENT.**

## **1.2 Plateaux à produits**

Les plateaux à produits sont proposés dans trois dimensions. Pour les volumes de produit spécifiques et les durées de maintien au chaud recommandées, reportez-vous aux annexes A et C. Utilisez le plateau spécialement conçu pour le produit décrit ci-dessous :

- A. **Plateau en plastique 1/3 –** Pour les produits à base de viandes et d'œufs qui sont grillés (hamburgers, bacon, œufs, saucisses, etc.). Vous ne devez pas oublier les procédures importantes suivantes pour le maintien au chaud des produits grillés :
	- Le produit ne doit pas être égoutté lorsqu'il est retiré du gril.
	- Le produit est empilé lorsqu'il est mis en place sur le plateau adapté. Vous pouvez empiler jusqu'à six galettes 10-1 et galettes de saucisse. Vous pouvez empiler jusqu'à trois galettes 4-1, de poulet grillé et d'œufs (sauf les œufs brouillés).
- B. **Plateau métallique 1/2 –** contient les produits frits (McNuggets, McChicken, Filet-O-Fish, etc.). Rappelez-vous cette procédure importante pour conserver les produits frits :
	- Les produits frits doivent être placés sur la grille. La grille doit être placée sur un plateau ramasse-miettes. Aucun couvre-plateau n'est requis pour ces plateaux.
- C. **Plateau en plastique grande taille** contient les produits cuits au four (biscuits, muffins, etc.). Suivez ces procédures pour les produits cuits au four :
	- Une fois les biscuits retirés du four, retirez l'enveloppe et ouvrez la boîte en carton.
	- Placez un couvre-plateau au fond du plateau et glissez les biscuits dessus. Les plateaux à biscuits peuvent contenir jusqu'à 30 biscuits congelés, 20 biscuits faits maison ou 20 muffins.

#### **Conseils d'utilisation importants**

Lorsque vous insérez le plateau dans l'armoire, assurez-vous que la ligne de logement sur la poignée du plateau s'aligne sur le bord du logement.

Jetez les plateaux fissurés ou endommagés.

Lorsque vous retirez des portions d'un plateau, tirez le plateau juste assez pour prélever la quantité nécessaire, puis ramenez-le vite à la ligne de logement.

### **1.3 Installation de la pince de gril**

La pince de gril est expédiée dans le paquet d'accessoires et conçue pour contenir le plateau 1/3 pour produits grillés. Elle s'attache au gril pour faciliter et rendre plus sûr le transfert du gril à l'UHC.

- Positionnez l'avant de la pince sous le rebord du gril.
- Abaissez l'arrière de la pince jusqu'à ce que les rainures prennent appui sur la barre du gril. La pince de gril doit être bien calée sur l'avant du gril. Si elle n'est pas bien attachée, desserrez simplement les quatre écrous sous la pince et glissez-la vers l'intérieur ou l'extérieur pour la serrer contre la barre. Serrez les écrous une fois la pince correctement mise en place.

![](_page_6_Picture_5.jpeg)

La pince de gril s'attache au gril et maintient le produit grillé dans un plateau de l'UHC-P, facilitant le transfert jusqu'à l'armoire de maintien au chaud.

**1.4 Installation des pieds de 10 cm** 

### **A** ATTENTION

**Soyez prudent lorsque vous manipulez l'armoire ou que vous la basculez pour installer les pieds. La manipulation de l'armoire doit être accomplie par au moins deux personnes.**

- A. Posez avec précaution l'armoire universelle de maintien au chaud sur son côté droit (direction déterminée lorsque vous vous trouvez face à l'avant de l'appareil), en exposant la base de l'armoire.
- B. Montez les cales de pied sur la base à l'aide des longues vis 410 mm-20 x 12 mm et des rondelles d'arrêt fournies.
- C. Vissez les pieds sur la cale montée en serrant bien.
- D. Remettez avec précaution l'UHC à la verticale jusqu'à ce qu'il tienne sur ces pieds. Effectuez l'étape 2, *Mise sous tension.*

#### **SI L'UHC-P EST INSTALLÉ AVEC L'OPTION PLAN DE TRAVAIL, ASSUREZ-VOUS QUE LA ZONE DE CONTACT DE LA BASE DE L'UHC-P ET DU PLAN DE TRAVAIL EST CORRECTEMENT FIXÉE PAR UN AGENT D'ÉTANCHÉITÉ DE QUALITÉ ALIMENTAIRE.**

## **2 Mise sous tension**

#### **TOUS LES APPAREILS ÉLECTRIQUES DOIVENT ÊTRE ÉLECTRIQUEMENT MIS À LA TERRE CONFORMÉMENT AUX CODES LOCAUX OU, EN L'ABSENCE DE TELS CODES, AU CODE ÉLECTRIQUE NATIONAL, ANSI/NFPA NO. 70-1990.**

A. Exigences d'alimentation :

- Tension  $208/240$  V c.a.
- 2 620 W à 208 V 3 420 W à 240 V
- Fréquence  $50/60$  Hz
- Monophasé
- 20 A Service

#### **CET APPAREIL EST ÉQUIPÉ D'UNE FICHE À TROIS BROCHES (TERRE) QUI PROTÈGE CONTRE LES DÉCHARGES ÉLECTRIQUES ET DOIT ÊTRE BRANCHÉE DIRECTEMENT SUR UNE PRISE DE TERRE. NE COUPEZ PAS ET NE RETIREZ PAS LA BROCHE DE MISE À LA TERRE DE CETTE FICHE.**

- B. Branchez l'armoire universelle de maintien au chaud-P sur la prise électrique.
- C. Placez l'interrupteur d'alimentation sur position **Marche**. Tous les affichages de commande s'allument en vert 2 secondes environ après l'activation de l'interrupteur d'alimentation.
- D. Surveillez la température des logements. La durée de chauffe des logements de la température ambiante au point de consigne de 155 °F (68 °C) est de 15 minutes environ. Pour atteindre un point de consigne de 200 °F (93 °C), comptez 25 minutes environ. Si le point de consigne n'est pas systématiquement atteint dans ces délais, appelez votre centre de SAV pour faire réparer l'appareil.

## **3 Survol du mode d'emploi**

L'armoire universelle de maintien au chaud-P (UHC-P) compte quatre logements qui contiennent jusqu'à trois plateaux à produits ou deux logements, qui contiennent chacun trois plateaux. Chaque logement a un contrôleur, qui indique le produit et la durée de maintien au chaud pour chaque position de plateau. **Figure 1.**

![](_page_8_Picture_3.jpeg)

**Figure 1** 

L'UHC-P est immédiatement prêt à fonctionner, avec les logements réglés pour les menus petit déjeuner et déjeuner illustrés dans le graphique ci-dessous. **Figure 2.**

![](_page_9_Figure_2.jpeg)

**Figure 2 :** Réglages par défaut de l'UHC-P.

#### **3.1 Mode d'emploi de l'armoire**

- 1. Mettez l'appareil sous tension.
- 2. Les affichages s'allument et indiquent LOW TEMP.
- 3. Appuyez sur la touche Menu pour faire défiler l'écran jusqu'au menu désiré, relâchez la touche et appuyez immédiatement sur la touche Température. Le menu choisi est verrouillé. **REMARQUE :** Tous les réglages de température et de temps de maintien sont conformes aux spécifications de McDonald's. Les changements de menu ou d'autres paramètres exigent un agenda électronique Palm Pilot et le logiciel associé. La programmation de l'armoire avec le Palm est traitée au chapitre 4.

### **3.2 Mode d'emploi de la minuterie**

**Appuyez sur la touche Minuterie adjacente au logement désiré.** La minuterie effectue un compte à rebours à partir d'une valeur prédéfinie. L'affichage alterne entre le nom du produit et le temps de maintien restant. Si plus d'un logement contient le même produit, l'emplacement correspondant au temps de maintien restant le plus court est indiqué par un affichage plus lumineux et des points lumineux.

#### **Arrêt de la minuterie**

**Appuyez sur la touche Minuterie à côté du logement pour éteindre la minuterie correspondante.** La minuterie s'arrête et l'affichage s'assombrit, indiquant une inactivité. L'indicateur « Utiliser en premier » se déplace jusqu'au logement approprié suivant.

### **3.3 Minuterie tampon**

La minuterie tampon permet de diminuer les temps de maintien par incréments de 5 minutes. Elle permet de prendre en compte le temps passé par le produit dans un autre UHC. Pour utiliser cette fonction, appuyez sur la touche Minuterie une fois le produit placé dans un logement de l'armoire, ce qui entraîne le démarrage de la minuterie préréglée. Rappuyez sur la touche Minuterie sous trois secondes pour réduire le temps de maintien de 5 minutes. Appuyez une nouvelle fois sur la touche Minuterie pour réduire encore le temps de maintien.

#### **3.4 Invites de prolongation de cuisson**

L'invite de prolongation de cuisson retentit dans un délai prédéfini avant l'expiration du dernier plateau d'un produit spécifique. Aucun accusé de réception n'est nécessaire. L'alarme sonore de 3 secondes et l'affichage du message COOK More servent de rappel de prolongation de cuisson du produit.

#### **3.5 Utilisation du mode Nettoyage**

Appuyez à plusieurs reprises sur la touche Menu jusqu'à ce que Clean Mode s'affiche. Relâchez la touche et appuyez immédiatement sur la touche Température. Upload Palm s'affiche. (C'est une invite au téléchargement des données capturées par l'armoire durant les opérations du jour. Les instructions de téléchargement des données au Palm apparaissent au chapitre 8.) Rappuyez sur la touche Température pour afficher Slot Cln Mode. Le point de consigne passe ainsi à 125 °F (52 °C) pour tous les logements. L'affichage alterne entre SLOT CLN Mode et Not Safe Yet, jusqu'à ce que la température des logements atteigne 125 °F (52 °C). L'affichage passe ensuite à Safe to Cln.

Quittez le mode Nettoyage en appuyant sur la touche Menu jusqu'à ce que le menu souhaité s'affiche. Relâchez la touche et appuyez immédiatement sur la touche Température ; le choix est verrouillé. Cette opération doit être réalisée pour chaque logement. L'affichage indique Slot Temp Low jusqu'à ce que le point de consigne soit atteint pour le produit choisi.

### **3.6 Mise hors tension des logements**

Appuyez sur la touche Menu d'un logement jusqu'à ce que Slot Off s'affiche. Relâchez la touche et appuyez immédiatement sur la touche Température ; votre choix est verrouillé.

### **3.7 Affichage de température**

Appuyez quatre fois sur la touche Température pour afficher les températures et points de consigne dans l'ordre suivant :

- Température de la plaque supérieure
- Température de la plaque inférieure
- Point de consigne de la plaque supérieure
- Point de consigne de la plaque inférieure

### **3.8 Alarmes de température**

Il existe 5 alarmes de température :

- Haute température
- Basse température
- FDA
- Capteur
- Durée de montée à la température de consigne

Si un état d'alarme se présente, une alarme sonore retentit et l'affichage alterne entre la sélection du produit et le message d'alarme. Les minuteries ne peuvent pas être démarrées si un logement affiche un message d'alarme.

#### **3.8.1 Alarmes haute et basse température**

Si la température du logement est supérieure ou inférieure aux limites du produit sélectionné, l'affichage indique  $S$ l ot temp high ou slot temp low. Une alarme retentit. Appuyez sur une touche Minuterie pour couper l'alarme sonore. L'alarme sonore ne retentit pas durant le démarrage initial de l'armoire.

#### **3.8.2 Alarme** *Food and Drug Administration* **(FDA)**

L'alarme FDA indique que la température du logement est inférieure à la limite prédéfinie pour le maintien au chaud d'un produit. Une alarme sonore retentit et le message Temp Under FDA s'affiche. Appuyez sur une touche Minuterie pour couper l'alarme sonore. Le message reste affiché jusqu'à ce que la température du logement se situe dans les limites. Appuyez sur la touche Minuterie pour effacer l'alarme FDA.

#### **3.8.3 Alarme d'intervalle de capteur**

L'alarme de panne de capteur indique une valeur de température du capteur supérieure ou inférieure à l'intervalle de 90 à 250 °F (32 à 121 °C) du logement. Une alarme sonore retentit. Le message Sens  $\mathbb{A}$   $\Gamma$  m s'affiche. Appuyez sur une touche Minuterie pour couper l'alarme sonore. Une maintenance est requise pour corriger l'alarme du capteur.

#### **3.8.4 Alarme de durée de montée à la température de consigne**

Cette alarme indique que la température du logement n'a pas atteint la température d'exploitation dans un délai prédéfini après la mise sous tension. Le message  $\text{S}$  ot Rise Rate s'affiche. Une alarme sonore retentit. Appuyez sur une touche Minuterie pour couper l'alarme sonore. Une maintenance est requise pour corriger l'alarme de durée de montée.

#### **3.8.5 Affichages « hors tolérance » supplémentaires**

HHH dans l'affichage indique une erreur de capteur. Une maintenance est requise. LLLL indique une erreur de capteur ou un logement à moins de 50 °F (10 °C). Laissez fonctionner le logement pendant 10 minutes. Si LLLL reste affiché, appelez un réparateur.

### **3.9 Survol de la programmation**

Un Palm Pilot sur lequel le logiciel de l'UHC-P est chargé est disponible. L'ensemble de la programmation de l'armoire, sauf les réglages initiaux par défaut, est entrée sur le Palm Pilot, puis transférée à l'armoire UHC-P. Vous trouverez ci-dessous un écran UHC-P type sur un Palm Pilot expliqué par des légendes. L'aspect de la barre de menus varie selon la version du logiciel\*. La programmation et l'utilisation sont traitées aux chapitres 4 à 7. Le logiciel Palm doit être chargé sur un ordinateur accessible au directeur de magasin pour permettre à ce dernier d'acquérir et de charger le logiciel UHC-P. Le chargement et l'acquisition du logiciel sont décrits au chapitre 9. Pour une description de son mode d'emploi, reportez-vous au manuel du Palm Pilot.

![](_page_12_Figure_3.jpeg)

**Figure 1** 

![](_page_13_Figure_1.jpeg)

de menu.

numérique pour les entrées numériques.

#### **Figure 2**

## **4 Programmation de l'UHC-P**

![](_page_14_Picture_2.jpeg)

**Figure 1 :** Palm Pilot avec logiciel UHC-P affiché.

 Un PDA avec le logiciel UHC-P installé doit être utilisé pour modifier ou ajouter les éléments de menus stockés dans l'armoire UHC-P. Un Palm Pilot avec le logiciel chargé est disponible pour l'UHC-P. D'autres modèles de Palm peuvent être utilisés, mais ils doivent avoir la version 4.0 ou ultérieure du système d'exploitation Palm. Les PDA Windows peuvent Port de réception

![](_page_14_Picture_6.jpeg)

**Figure 2** 

également servir à programmer l'armoire. Dans ce cas, un logiciel différent, traité dans un manuel séparé, est requis.

Un Palm Pilot n'est pas nécessaire pour commencer à utiliser l'UHC-P. Un menu par défaut est chargé à l'usine.

Il faut toutefois savoir que le Palm et son logiciel UHC-P facilitent la création et la reprise des configurations d'articles en promotion et des configurations spéciales. Les configurations d'armoire et l'activité **REMARQUE :** Les Palm rechargeables doivent être rechargés toutes les six semaines minimum. Sur les Palm à piles, remplacez régulièrement les piles. Le logiciel se déchargera du Palm si des piles déchargées y séjournent trop longtemps.

quotidienne de l'armoire peuvent être téléchargées de l'UHC-P au Palm.

Avec les autorisations adéquates, des articles de menu peuvent être créés et modifiés dans le logiciel. **Figure 1.**

Les nouveaux articles, ainsi que les produits existants, sont stockés dans la Bibliothèque d'aliments, d'où ils peuvent être transférés au Menu et téléchargés vers l'armoire UHC-P. Les configurations définies dans le Palm Pilot sont transférées via le port infrarouge de l'armoire UHC-P. **Voir la figure 2.**

## **4.1 Ouverture du logiciel Palm**

![](_page_14_Picture_16.jpeg)

logiciel UHC-P à partir du menu Utilities du Palm.

![](_page_14_Picture_18.jpeg)

de la Bibliothèque d'aliments dans le menu en cours.

Mettez le Palm Pilot sous tension et sélectionnez l'option de menu du logiciel en tapant dessus (« All », probablement), dans l'angle supérieur droit de l'écran.

Un menu déroulant propose des groupes de fonctions du logiciel et d'autres fonctions. Affichez Utilities en surbrillance en sélectionnant cette option. **Voir la figure 3.**

L'icône UHC-P apparaît sur l'écran. Sélectionnez-la. L'écran Setup s'affiche. **Voir la figure 4.** 

#### **4.2 Configuration du logiciel UHC-P pour l'utilisation de 2 ou 4 logements**

![](_page_15_Picture_2.jpeg)

**Étape 1:** Sélectionnez l'icône Configuration en haut à gauche de l'écran pour afficher la barre de menus, puis sélectionnez View et enfin Cabinet.

![](_page_15_Picture_4.jpeg)

Étape 2: Dans le menu déroulant de l'écran Configuration de Cabinet, définissez le nombre de logements de l'appareil et cochez la case UHC-N si l'armoire à programmer est un modèle étroit. La période (en secondes) durant laquelle l'armoire affiche le nom du produit et la durée de maintien restante peuvent également être réglées ici dans la version 2.10 du logiciel. Pour accéder au pavé numérique pour effectuer une entrée numérique, reportezvous à la figure 3-5.

![](_page_15_Picture_6.jpeg)

**Étape 3:** Sélectionnez Sortir (Quit) : les graphiques de l'armoire reflètent la modification.

#### **4.3 Transfert des produits de la bibliothèque d'aliments au menu**

![](_page_15_Figure_9.jpeg)

**Étape 1 :** REMARQUE : Un mot de passe est obligatoire pour la modification du menu. Pour l'entrée du mot de passe, reportez-vous au chapitre 5. Sélectionnez Menu : un menu déroulant s'affiche. Affichez un emplacement de menu en le sélectionnant. Dans cet exemple, Breakfast est choisi. Un article de petit-déjeuner est transféré de la bibliothèque au menu Breakfast. La même procédure est requise pour les articles de déjeuner et les spécialités du jour.

![](_page_15_Picture_11.jpeg)

**Étape 2 :** Affichez en surbrillance l'article de menu dans la Bibliothèque d'aliments en tapant dessus une fois.

![](_page_15_Picture_13.jpeg)

**Étape 3 :** Sélectionnez une fois le bouton Copier (Copy) : l'article est copié dans la fenêtre Menu et il est disponible pour chargement dans l'armoire UHC-P. L'article reste également dans la Bibliothèque d'aliments.

## **4.4 Configuration de l'armoire sur un Palm Pilot**

![](_page_16_Picture_2.jpeg)

**Étape 1 :** Sélectionnez Menu en haut à droite. Le menu Setup s'affiche. Choisissez Breakfast ou une autre option en sélectionnant le mot. Dans cet exemple, un menu Breakfast est configuré.

**Remarque :** Ces étapes doivent être répétées pour configurer l'armoire pour chaque menu. Les cinq configurations de menu sont transférées à l'armoire à chaque modification d'un menu transférée à l'armoire UHC-P.

![](_page_16_Picture_294.jpeg)

**Étape 4 :** Choisissez un produit pour chaque logement. Tous les produits dans un logement doivent avoir des points de consigne compatibles.

Reprenez cette procédure pour configurer l'armoire pour le menu Déjeuner (Lunch) et chaque menu Spécialités du jour (Special).

**REMARQUE :** Les cinq configurations de menu sont transférées à l'armoire à chaque modification d'un menu transférée à l'armoire UHC-P.

![](_page_16_Picture_295.jpeg)

**Étape 2 :** Un graphique de l'armoire UHC-P s'affiche.

**Remarque :** Les graphiques utilisés dans ces instructions reflètent une armoire grande taille à 4 logements. La programmation d'une armoire étroite (2 logements) est identique, mais le graphique sur l'écran Palm, avec les modifications de la section 4.2, reflètent l'armoire programmée.

| Lunch                      |                            | T⊱¶ ▼ Menu ▶               |  |  |  |
|----------------------------|----------------------------|----------------------------|--|--|--|
|                            |                            |                            |  |  |  |
| $\blacktriangleright$ None | $-$ none                   | $-$ NONE                   |  |  |  |
| $\pm$ McCK                 | $\blacktriangleright$ McCK | $\blacktriangleright$ McCK |  |  |  |
| $\blacktriangleright$ Fish | $\sim$ Fish                | $\blacktriangleright$ MINI |  |  |  |
| — MINI                     | ≁ GRIL                     | ₩ GRIL                     |  |  |  |
|                            |                            |                            |  |  |  |
| [1] Preset pas sélecté     |                            |                            |  |  |  |
|                            | Transférer)<br>(Recevoir)  |                            |  |  |  |

**Étape 5 :** L'armoire doit être

![](_page_16_Picture_296.jpeg)

**Étape 3 :** Sélectionnez un logement à gauche et, sur le menu déroulant, sélectionnez un article de menu. **Remarque :** Les positions de gauche établissent le point de consigne correspondant à ce logement. Les articles à points de consigne incompatibles ne sont pas sélectionnables pour des positions adjacentes.

Pour supprimer un article d'un menu, affichez-le en surbrillance dans la fenêtre du menu, puis sélectionnez le bouton Remove en bas de l'affichage du menu.

![](_page_16_Picture_297.jpeg)

configurée pour les cinq menus. **Étape 6 :** Assurez-vous que le port de réception sur l'avant de l'armoire UHC-P est propre. Tenez le Palm Pilot parallèlement au sol et visez le port de réception à pas plus de 30 cm.

Sélectionnez le bouton Transfer.

Sélectionnez le bouton TxirDa.

L'armoire émet un bip sonore et le Palm Pilot affiche un message, indiquant un transfert réussi. Les cinq menus définis sur le Palm sont désormais accessibles via la touche Menu de l'armoire UHC-P.

![](_page_17_Picture_0.jpeg)

![](_page_17_Picture_202.jpeg)

**Figure 1** L'entrée d'un mot de passe permet l'ajout de nouveaux produits et la modification des produits existants.

## **5 Ajout d'articles de menu**

#### **5.1 Entrée d'un mot de passe**

L'ajout ou la modification d'articles de la bibliothèque d'aliments exige l'utilisation d'un mot de passe. Sélectionnez l'icône de clé en haut au centre de l'écran du logiciel UHC-P. **Suivez la flèche en haut de la figure 1.** L'écran Security Manager s'affiche.

Sélectionnez l'icône **abc** en bas à gauche de l'écran. **Suivez la flèche en bas de la figure 1.** 

Utilisez le clavier virtuel qui s'affiche pour entrer le mot de passe exigé (**manager**), puis sélectionnez Done.

L'écran Security Manager s'affiche avec le mot de passe en place. Sélectionnez OK.

L'écran Current Security s'affiche. Sélectionnez OK.

Une fois le mot de passe correct entré, les articles de menu peuvent être entrés et modifiés.

### **5.2 Entrée d'un nouveau produit**

![](_page_17_Picture_12.jpeg)

**Étape 1 :** Les articles de menu sont ajoutés en cliquant sur le bouton Add dans la fenêtre Food Library. Voir la flèche.

![](_page_17_Picture_14.jpeg)

**Étape 2 :** NewO s'affiche en surbrillance dans la fenêtre Food Library. Une fois NewO en surbrillance, sélectionnez le bouton Edit.

| Config.                  | ¶⊱(I <del>v</del> Menu )⊁       |
|--------------------------|---------------------------------|
| <b>Theate</b>            | Éditez article d´aliment        |
|                          |                                 |
| Abbr.:                   | $\Box$ Supprimer?<br>NEWO –     |
| Descr:                   | Nouv Articl 0                   |
|                          |                                 |
| TempHaut:                | 0.<br>1000000000000000000       |
| TempFond:                | 0.<br>,,,,,,,,,,,,,,,,,,,,,,,,, |
| Temp (m): $\overline{ }$ | 0                               |
| $CuirPI(m)$ :            | 5.<br>,,,,,,,,,,,,,,,,,,,,,,    |
| Temp:                    | (Canceler)( OK                  |

**Étape 3 :** Le menu Edit Food Item apparaît. Il permet d'attribuer un nom au produit et d'entrer les températures et durées de maintien et Cook More.

![](_page_18_Picture_1.jpeg)

**Étape 4 :** Sélectionnez la ligne à côté du nom abrégé. Ensuite, sélectionnez l'icône abc dans l'angle de la fenêtre Palm (voir la flèche).

![](_page_18_Picture_219.jpeg)

**Étape 7\* :** Utilisez le curseur vertical à droite de l'écran pour accéder à quatre options supplémentaires et les ajuster en fonction du nouveau produit.

Sélectionnez OK. Le nouvel article est stocké dans la bibliothèque d'aliments et pourra être déplacé dans un menu pour transfert à l'UHC-P.

Confia.  $R \triangleleft \blacktriangleright$  Menu **Keyboard** NEW<sub>0</sub> q  $\mathbf{W}$  $\mathbf{e}$ +t∥o∥s: l di a h  $|v|b|n|m$  $cap |z| \times |c|$ shift. space Done abc 123 Int'l

**Étape 5 :** Utilisez la touche de retour arrière pour éliminer le texte de NewO Item. Sélectionnez les touches pour entrer un nom abrégé à 4 lettres majuscules pour le produit. Sélectionnez Done. Reprenez la procédure pour entrer une description.

![](_page_18_Picture_220.jpeg)

**Étape 6 :** Tapez à côté des réglages de température soulignés, puis sur l'icône du numéro en bas à droite de l'affichage du Palm. Un pavé numérique s'affiche. Utilisezle, comme le clavier de l'étape 4, pour entrer les points de consigne de température, définir la durée de maintien, la durée de prolongation de cuisson et le compte à rebours. Les curseurs horizontaux peuvent également servir à régler les températures et les durées.

**\*REMARQUE :** Les températures et durées de maintien, ainsi que d'autres paramètres associés à l'ajout de produits à un menu seront distribués par les responsables de McDonald's.

#### **5.3 Modification d'un nom de menu/suppression de menus**

![](_page_19_Picture_2.jpeg)

**Étape 1:** Accédez à la fenêtre des menus en cliquant sur le bouton Menu… dans la colonne droite de l'affichage. Voir la flèche.

![](_page_19_Picture_4.jpeg)

**Étape 2 :** L'écran Menu Configuration s'affiche. Affichez en surbrillance un menu à supprimer en le sélectionnant. Sélectionnez le bouton Supprimer (Delete) pour éliminer le menu en surbrillance.

Utilisez le bouton New pour créer un menu. Sélectionnez le champ Abbr:, puis l'icône **abc** pour accéder au clavier et entrer un nom pour le nouveau menu. Répétez pour entrer le nom et la description du menu.

Sélectionnez le bouton Sauver (Save) pour enregistrer le nouveau menu.

**REMARQUE :** Le nouveau menu devra être renseigné en déplaçant les articles de la bibliothèque d'aliments au nouveau menu, une procédure qui est décrite à la section 4.3.

## **6 Préréglages**

![](_page_20_Picture_2.jpeg)

Le Preset Manager permet le chargement et le stockage permanent des configurations d'armoire dans le Palm Pilot. Ces configurations, qui reflètent les configurations des menus quotidiens, des week-ends et spéciaux pour les cinq menus stockés dans l'armoire UHC-P, peuvent être rappelés et transférés dans plusieurs armoires UHC-P. Cette fonction a été améliorée avec la version 2.10 du logiciel. Son opération, appelée Saving Cabinets, elle est traitée à la section 6.3.

Cette fonction est utile pour stocker et accéder aux configurations d'armoire de différents magasins ou différentes spécialités du jour.

La configuration de l'armoire affichée sur le Palm doit être modifiée lors de la définition de configurations spéciales pour préréglages. Pour nommer et enregistrer sous la forme de préréglages les configurations d'armoire existant dans votre Palm, passez à l'étape 3 ci-dessous.

Les configurations d'armoire peuvent également être téléchargées de l'UHC-P au Palm. Cette procédure est traitée au chapitre 8.

Suivez les étapes ci-dessous pour accéder au Preset Manager et créer, puis stocker des configurations.

#### **6.1 Configuration de préréglages (utilisée avec les versions du logiciel antérieures à la version 2.10)**

![](_page_20_Picture_243.jpeg)

**Étape 1 :** Sous Setup, choisissez un menu. Dans cet exemple, nous avons commencé par Breakfast.

![](_page_20_Picture_11.jpeg)

**Étape 4 :** Sélectionnez le bouton New en bas à gauche de la fenêtre Present Manager.

![](_page_20_Picture_13.jpeg)

**Étape 2 :** Configurez dans l'armoire les articles correspondant à ce menu, déjeuner et tout menu de spécialités du jour que vous voulez stocker dans ce préréglage.

![](_page_20_Picture_15.jpeg)

**Étape 5 :** Sélectionnez l'icône **abc** et utilisez le clavier pour éliminer le texte New Preset et entrez une nouvelle ID et description. Sélectionnez Done.

![](_page_20_Picture_17.jpeg)

**Étape 3 :** Sélectionnez l'icône Preset pour afficher le Preset Manager. Voir la flèche.

| Lunch    | %∢ <del>-</del> Menu ▶          |
|----------|---------------------------------|
|          | <b>Gestion des presets</b>      |
| Sauver   |                                 |
| Standard | <b>Id:</b> Standard             |
|          | Déscription:                    |
|          | Standard                        |
|          |                                 |
|          |                                 |
|          | Supprim.)(Nouv)(Quitt.)(Charg.) |

**Étape 6 :** Sélectionnez le bouton Sauver (Save) pour enregistrer la configuration entrée.

### **6.2 Chargement des préréglages (avec les versions du logiciel antérieures à la version 2.10)**

| Lunch                      |                            | ¶⊱( <del>▼</del> Menu ▶    |  |  |  |
|----------------------------|----------------------------|----------------------------|--|--|--|
|                            |                            |                            |  |  |  |
| $\blacktriangleright$ McCK | $\blacktriangleright$ McCK | $\blacktriangleright$ McCK |  |  |  |
| $\blacktriangleright$ McCK | $\blacktriangleright$ McCK | $\blacktriangleright$ McCK |  |  |  |
| $\blacktriangleright$ Fish | $\pm$ Fish                 | $\blacktriangleright$ mini |  |  |  |
| $\blacktriangledown$ mini  | $\blacktriangledown$ GRIL  | $\blacktriangledown$ GRIL  |  |  |  |
|                            |                            |                            |  |  |  |
| [1] Preset pas sélecté     |                            |                            |  |  |  |
| Transférer.                |                            | Recevoir"                  |  |  |  |

**Étape 1 :** Dans la fenêtre du menu, sélectionnez l'icône Preset.

![](_page_21_Picture_4.jpeg)

**Étape 2 :** Affichez le préréglage souhaité en le sélectionnant dans le Preset Manager. Sélectionnez Charger (Load).

| Lunch                                      |                            | ¶⊱◀ <del>▼</del> Menu ▶    |  |  |
|--------------------------------------------|----------------------------|----------------------------|--|--|
| $\blacktriangleright$ None                 | $\blacktriangleright$ None | $\blacktriangleright$ NONE |  |  |
| $\blacktriangleright$ McCK                 | $\blacktriangleright$ McCK | $\blacktriangleright$ McCK |  |  |
| $\blacktriangleright$ Fish                 | $\blacktriangleright$ Fish | • MINI                     |  |  |
| - MINI                                     | - GRIL                     | - GRIL                     |  |  |
| [1] Standard<br>(Transférer)<br>Recevoir ] |                            |                            |  |  |

**Étape 3 :** Tous les menus définis pour le préréglage sont chargés dans le Palm et prêts à être transférés à l'UHC-P.

#### **6.3 Enregistrement d'une configuration d'armoire avec le logiciel version 2.10**

![](_page_21_Picture_196.jpeg)

**Étape 1 :** Lorsque la configuration de l'armoire est modifiée sur le graphique affiché, le texte à côté de l'icône i est remplacé par (Modified). Voir la flèche. Il s'agit d'une invite indiquant la modification de la configuration et qu'il est possible d'enregistrer la nouvelle configuration.

![](_page_21_Picture_197.jpeg)

**Étape 2 :** Un clic sur l'icône i affiche la boîte de dialogue Saved Cabinets. Les boutons sont décrits ci-dessous.

**Open (Ovurir) :** Charge la configuration d'armoire en surbrillance. **Delete (Supprimer) :** Efface les configurations d'armoire en surbrillance.

**Save (Sauver) :** Enregistre les nouvelles configurations d'armoire dans la zone Saved Cabinets. Sélectionnez ce bouton uniquement après avoir nommé la configuration d'armoire.

**New (Nouveau) :** Démarre le processus d'enregistrement de configuration d'armoire. **Cancel (Annuler) :** Ferme le programme ou annule l'opération d'enregistrement de configuration d'armoire.

![](_page_21_Picture_16.jpeg)

**Étape 3 :** Un clic sur New produit une date dans le champ Name et dans la zone où sont stockées les armoires nommées.

![](_page_22_Picture_1.jpeg)

**Étape 4 :** Cliquez dans le champ souhaité de la boîte de dialogue et sur l'icône **abc** en bas à gauche (voir flèche) pour afficher un clavier pour l'entrée d'un nom et d'une description.

![](_page_22_Picture_3.jpeg)

**Étape 5 :** Utilisez le clavier pour entrer un nom. Le cas échéant, indiquez dans le nom si la configuration enregistrée concerne une armoire étroite ou une armoire à 2 logements. Cliquez sur Done une fois l'opération terminée. Reprenez la procédure pour entrer une description

![](_page_22_Picture_5.jpeg)

**Étape 6 :** Cliquez sur Sauver (Save) : la date apparue à l'étape 3 dans la liste des armoires enregistrées est remplacée par le nom entré.

## **6.4 Chargement de configurations d'armoire enregistrées avec le logiciel version 2.10**

| Lunch                            |                            | $R = 1$ wienu<br>÷         |
|----------------------------------|----------------------------|----------------------------|
|                                  |                            |                            |
| $\blacktriangleright$ McCK       | $\blacktriangleright$ NONE | $\blacktriangleright$ NONE |
| $\blacktriangleright$ Fish       | <b>- NONE</b>              | $\blacktriangleright$ NONE |
| <del>-</del> NUGG                | – NONE                     | = NONE                     |
| $\blacktriangleright$ GRIL       | $\blacktriangledown$ none  | $\blacktriangleright$ NONE |
|                                  |                            |                            |
| $[$ $\Box$ $]$ Cab 1 $\parallel$ |                            |                            |
| Transfer)                        |                            | Recevoir                   |
|                                  |                            |                            |

**Étape 1 :** Dans l'écran du menu, sélectionnez l'icône **i**.

![](_page_22_Picture_10.jpeg)

**Étape 2 :** Affichez en surbrillance l'armoire souhaitée en cliquant sur son nom. Cliquez sur le bouton Ouvrir (Open) pour charger la configuration choisie.

|                            |                            | $\blacklozenge$ $\blacktriangleright$ Menu $\blacktriangleright$ |
|----------------------------|----------------------------|------------------------------------------------------------------|
| $\blacktriangleright$ McCK | $\blacktriangleright$ NONE | $\blacktriangleright$ NONE                                       |
| <b>FISH</b>                | - NONE                     | - NONE                                                           |
| WUGG                       | NONE                       | NONE                                                             |
| GRIL                       | <b>WONE</b>                | <b>NONE</b>                                                      |

**Étape 3 :** La configuration d'armoire choisie s'affiche.

**6.5 Suppression de configurations d'armoire enregistrées avec le logiciel version 2.10** 

| $-$ McCK                   | $\blacktriangleright$ None | $\blacktriangleright$ NONE |
|----------------------------|----------------------------|----------------------------|
| $\blacktriangleright$ FISH | $\bullet$ none             | <b>-</b> None              |
| $\blacktriangleright$ NUGG | $\blacktriangleright$ None | <b>-</b> None              |
| $-$ GRIL                   | $\blacktriangleright$ none | $\blacktriangleright$ None |

**Étape 1 :** Dans l'écran du menu, sélectionnez l'icône i.

![](_page_23_Picture_4.jpeg)

**Étape 2 :** Affichez en surbrillance la configuration d'armoire à supprimer.

![](_page_23_Picture_6.jpeg)

**Étape 3 :** Une boîte de dialogue s'affiche pour vous demander de confirmer la suppression de la configuration d'armoire. Cliquez sur Oui (Yes) pour confirmer.

![](_page_23_Figure_8.jpeg)

**Étape 4 :** L'armoire en surbrillance est supprimée de la liste des configurations d'armoire enregistrées. Cliquez sur Annuler (Cancel) pour fermer la boîte de dialogue Saved Cabinets. Affichez en surbrillance et chargez une configuration d'armoire enregistrée, au besoin, en affichant son nom en surbrillance puis en cliquant sur Open.

## **7 Sélection de l'unité de température et de la langue**

![](_page_24_Picture_2.jpeg)

**Figure 1 :** La flèche pointe vers le bouton Language, où vous pouvez modifier l'unité de température et la langue.

Vous devez entrer un mot de passe pour modifier la température et la langue. Reportez-vous à Accès par mot de passe, au chapitre 5.

L'accès à l'affichage de température et du choix de langue s'effectue à partir du bouton Language de l'écran Setup. **Voir la figure 1**. Le changement de langue ou de température prend effet juste après la sélection.

#### **7.1 Changement d'unité de température**

![](_page_24_Picture_7.jpeg)

**Étape 1 :** Entrez le mot de passe comme indiqué au chapitre 5, puis sélectionnez le bouton Language pour afficher la fenêtre Localization. Cochez la case Celsius pour que la température s'affiche en degrés Celsius.

**Étape 3 :** Les températures affichées lors de la modification ou de l'ajout d'articles de menu s'afficheront en degrés Celsius.

ОΚ

Reprenez la procédure, en désélectionnant la case Celsius, pour repasser aux degrés Fahrenheit.

### **7.2 Sélection de la langue**

![](_page_25_Picture_2.jpeg)

**Étape 1 :** Sélectionnez le bouton Language pour afficher le menu Localization. Sélectionnez le triangle à côté de la langue choisie. Un menu dérouant affiche les langues disponibles. Affichez la langue souhaitée en surbrillance en la sélectionnant.

| Confiq.              |                   | $\mathbb{R}$ ( $\blacktriangledown$ Menu |
|----------------------|-------------------|------------------------------------------|
| Librair.<br>d'Alims. | (Lunch)           | Menu                                     |
|                      | <b>Adaptation</b> |                                          |
|                      |                   | <b>Celsius: Langage:</b>                 |
| Palm GUI:            | F.                | $\blacktriangleright$ Francais           |
|                      |                   | [ Sortir:                                |
| <b>Rjoutez</b> )     | Lété choisi       |                                          |

**Étape 2 :** Une fois que la langue choisie s'affiche, sélectionnez Quit.

| Config.                                                                     |                                                       | ¶⊱¶ → Menu                                                                                      |
|-----------------------------------------------------------------------------|-------------------------------------------------------|-------------------------------------------------------------------------------------------------|
| Librair.<br>d'Alims.                                                        | (Lunch)                                               | (Menu                                                                                           |
| <b>NONE</b><br>MINI<br>GRIL<br>PROM<br>NUGG ♣ <br>Editer.<br><b>Hjoutez</b> | (Copier<br>Aucun article<br>d´aliment a<br>été choisi | $\blacktriangledown$ Lunch<br><b>NONE</b><br>McCK<br>FISH<br>NUGG<br><b>PROM+</b><br>(Supprim.) |

**Étape 3 :** La langue affichée est immédiatement modifiée.

Reprenez la procédure pour utiliser une autre langue.

## **8 Téléchargement des configurations d'armoire et de l'activité quotidienne**

![](_page_26_Picture_2.jpeg)

**Figure 1 :** Pour préparer le Palm Pilot à la réception des données de l'armoire UHC-P, sélectionnez le bouton Receive.

![](_page_26_Picture_149.jpeg)

**Figure 2 :** Pour télécharger une configuration d'armoire, tenez le Palm parallèle au sol et à pas plus de 30 cm du port de réception, en haut à droite de l'armoire. Sélectionnez le bouton RX Mnems. Pour télécharger un journal de l'activité quotidienne, sélectionnez le bouton Rx Logs. Une boîte de dialogue s'affiche une fois le transfert terminé.

L'armoire enregistre l'activité quotidienne et ces données doivent être téléchargées chaque jour vers le Palm, avant la mise hors tension de l'armoire. Cette opération peut avoir lieu à tout moment. L'armoire propose par ailleurs une invite au téléchargement des données lorsque le mode Nettoyage est activé. Voir la page 3-2.

Une configuration d'armoire peut également être téléchargée vers le Palm. Procédez comme indiqué à gauche et choisissez le bouton Menu. L'armoire affichée sur le PDA doit être enregistrée avant de recevoir une nouvelle configuration, qui écrasera l'affichage Palm existant. Pour les instructions d'utilisation de la fonction Save Cabinets, reportez-vous au chapitre 6.

Les configurations d'armoire reçues d'appareils étroits ou à deux logements modifieront ce paramètre sur le Palm. Pour les instructions de configuration du logiciel, reportez-vous à la section 4.2.

## **9 Acquisition et chargement du logiciel pour le Palm**

Un Palm Pilot sur lequel le logiciel de l'UHC-P est chargé est disponible comme accessoire auprès de Frymaster. (Numéro de réf. 106-4229).Le logiciel UHC-P, qui peut être chargé sur un agenda électronique Palm ou Sony, est proposé sur le site Web de Frymaster, Frymaster.com. Un système d'exploitation Palm version 4.0 ou ultérieure est indispensable pour utiliser le logiciel. Pour les instructions d'installation, d'utilisation et de suppression du logiciel Palm, consultez le manuel de l'agenda électronique. Toute version du logiciel UHC-P dépassée ou inopérante doit être supprimée du Palm Pilot avant l'installation d'un nouveau logiciel UHC-P.

Les instructions de contrôle de version du système d'exploitation sont fournies ci-dessous pour un agenda électronique Palm. Ces informations se trouvent également dans le manuel de l'agenda électronique Palm ou Sony.

### **9.1 Contrôle de numéro de version du système d'exploitation Palm**

![](_page_27_Picture_5.jpeg)

**Étape 1** : Dans un écran principal, sélectionnez l'affichage de l'heure dans l'angle supérieur gauche de l'écran ou l'icône Système en bas à gauche. Un menu déroulant s'affiche.

![](_page_27_Picture_7.jpeg)

**Etape 4 :** Le numéro de version apparaît en haut de l'écran. Voir la flèche. La version 4.0 ou une version ultérieure est indispensable pour utiliser le logiciel UHC-P.

![](_page_27_Picture_9.jpeg)

**Étape 2 :** Sélectionnez Info.

![](_page_27_Picture_11.jpeg)

**Étape 3 :** Dans le menu qui s'affiche, sélectionnez Version en bas de l'écran. Voir la flèche.

**REMARQUE :** Des mises à jour du système d'exploitation sont disponibles sur le site Web de Palm. Toutefois, les agendas électroniques Palm ne peuvent pas tous utiliser les dernières versions des systèmes d'exploitation. Consultez le manuel de votre agenda électronique Palm et le site Web Palm, http://www.palmsource.com/palmos/.

## **9.2 Acquisition du logiciel UHC-P**

![](_page_28_Picture_2.jpeg)

**Étape 1 :** Allez sur le site Web de Frymaster, Frymaster.com. sur la page d'accueil, indiquée cidessus, cliquez sur Information Systems Database.

#### **McDonalds PDA Download Login**

Enter your User ID and Password.

User ID: 9992 Password: Submit Send mail to <u>webmaster@frymaster.com</u> with questions or comn<br>Copyright © 2001 Frymaster, L.L.C. <u>Terms of Use</u>

**Étape 3 :** L'accès au logiciel exige une ID d'utilisateur et un mot de passe. Entrez 9992 dans le champ User ID. Entrez PSUHCKJ dans le champ Password.

![](_page_28_Picture_8.jpeg)

**Étape 2 :** Cliquez sur McDonald's Login.

![](_page_28_Picture_10.jpeg)

**Étape 4 :** Le menu Download s'affiche. Le logiciel et un manuel peuvent être téléchargés. Cliquez sur le bouton pour télécharger les fichiers de l'agenda électronique.

![](_page_28_Picture_12.jpeg)

Download s'affiche. Cliquez sur le texte souligné pour commencer le téléchargement des fichiers sur le bureau de votre ordinateur.

![](_page_28_Picture_14.jpeg)

![](_page_28_Picture_172.jpeg)

**Étape 7 :** La boîte de dialogue Save As s'affiche. Dans le menu déroulant qui s'affiche, choisissez Desktop. Cliquez sur Save. Le fichier sera enregistré sur votre bureau.

![](_page_29_Picture_1.jpeg)

**Étape 8 :** La boîte de dialogue Download Complete s'affiche. Cliquez sur Close.

![](_page_29_Picture_3.jpeg)

**Étape 9 :** Un fichier .zip apparaît désormais sur le bureau de votre ordinateur. L'installation du logiciel de l'agenda Palm est traitée à la section 9.3.

## **9.3 Chargement du logiciel sur l'agenda électronique Palm**

Ces instructions supposent que le logiciel du Palm est installé sur votre ordinateur et qu'un Palm avec un système d'exploitation version 4.0 minimum est branché sur l'ordinateur. Pour les instructions d'installation, d'utilisation et de suppression du logiciel Palm, consultez le manuel de l'agenda électronique. Toute version du logiciel UHC-P dépassée ou inopérante doit être supprimée du Palm Pilot avant l'installation d'un nouveau logiciel UHC-P.

![](_page_29_Picture_7.jpeg)

**Étape 1 :** Double-cliquez sur le fichier UHC compressé enregistré sur votre bureau à la section 9.2. Vous pouvez à la place installer le CD du logiciel UHC-P sur votre ordinateur et copier le fichier UHC-P compressé sur votre bureau.

![](_page_29_Picture_176.jpeg)

**Étape 2 :** Une boîte de dialogue d'extraction automatique s'affiche. L'option Unzip to Folder de la boîte de dialogue doit pointer vers le dossier Add-on Palm comme site d'enregistrement. Sinon, cliquez sur le bouton Browse et naviguez jusqu'à ce dossier. Le dossier Palm doit se trouver sur votre lecteur C. Le dossier Add-on est un sous-dossier du dossier Palm. L'option Unzip to Folder de la boîte de dialogue pointant vers le dossier Add-on Palm, cliquez sur Unzip.

![](_page_29_Picture_177.jpeg)

**Étape 3 :** Une boîte de dialogue indiquant une extraction réussie s'affiche.

![](_page_30_Picture_1.jpeg)

**Étape 4 :** Ouvrez le logiciel du bureau du Palm en cliquant sur l'icône du bureau de votre ordinateur et cliquez sur le bouton Install. Voir la flèche.

![](_page_30_Picture_159.jpeg)

**Étape 6** : Le dossier Add-on de Palm doit être ouvert. Sinon, naviguez jusqu'à lui en cliquant sur l'icône du dossier. Voir la flèche. Lorsque le dossier Palm est visible dans la boîte de dialogue, double-cliquez dessus pour en afficher le contenu.

![](_page_30_Picture_5.jpeg)

**Étape 8 :** L'outil d'installation s'affiche avec les fichiers UHC en surbrillance. Cliquez sur Add.

![](_page_30_Picture_7.jpeg)

**Étape 5 :** L'outil d'installation s'affiche. Cliquez sur le bouton Add.

![](_page_30_Picture_9.jpeg)

**Étape 7 :** Double-cliquez sur le dossier Add-on pour en afficher le contenu. Dans le dossier, maintenez la touche Ctrl enfoncée et cliquez sur tous les fichiers ayant le préfixe UHC. Cliquez sur Open.

![](_page_30_Picture_11.jpeg)

**Étape 9 :** Une nouvelle boîte de dialogue Install Tool s'affiche, indiquant que les fichiers seront installés lors de l'exécution d'une HotSync. Sélectionnez OK.

![](_page_31_Picture_1.jpeg)

**Étape 10 :** Appuyez sur le bouton HotSync sur le support du Palm. La boîte de dialogue HotSync Progress s'affiche. Un message de transfert réussi HotSync s'affiche sur l'écran du Palm.

![](_page_31_Picture_96.jpeg)

**Étape 12 :** Vous devez entrer un mot de passe et modifier la langue d'affichage en remplaçant Default dès le transfert du logiciel terminé. Pour l'entrée du mot de passe, reportez-vous au chapitre 5 et pour les instructions de choix de langue, reportez-vous au chapitre 7.

La configuration du logiciel pour l'utilisation de 2 ou 4 logements est traitée au chapitre 4.

![](_page_31_Figure_6.jpeg)

**Étape 11 :** Mettez le Palm sous tension. L'icône UHC apparaît dans le menu Utilities. Cliquez dessus.

### **9.4 Transfert du logiciel Palm d'un agenda électronique à un autre**

![](_page_32_Picture_2.jpeg)

![](_page_32_Picture_3.jpeg)

**Étape 1:** Placez les Palm face à face comme illustré. Supprimez toute version antérieure du logiciel UHC-P du Palm de réception. Dans le modèle qui contient le logiciel UHC-P, toquez sur l'affichage de l'heure (en haut à gauche) ou sur l'icône Système (en bas à gauche).

![](_page_32_Picture_296.jpeg)

Le logiciel UHC-P peut être téléchargé via liaison infrarouge ou transféré d'un Palm à un autre en plaçant les deux appareils en « tête à tête », avant de sélectionner Beam sur un menu déroulant. Suivez les étapes suivantes pour transférer le logiciel d'un appareil à un autre.

![](_page_32_Figure_7.jpeg)

**Étape 2 :** Affichez Highlight Beam dans le menu déroulant affiché.

![](_page_32_Figure_9.jpeg)

**Étape 3 :** La boîte de dialogue Beam s'affiche. Affichez en surbrillance le logiciel UHC. Sélectionnez le bouton Beam.

![](_page_32_Picture_11.jpeg)

**Étape 4 :** Le Palm recherche le Palm adjacent et transfère le logiciel et les données. Un message indiquant la réussite du transfert s'affiche une fois le transfert terminé.

![](_page_32_Picture_13.jpeg)

**Étape 5:** Les aliments ne seront pas visibles dans la bibliothèque d'aliments. Modifiez le mot de passe. (Reportezvous à Saisie du mot de passe, au chapitre 5.)

Sélectionnez le bouton Language et changez de langue par défaut, qui sera utilisée dans la bibliothèque d'aliments.

La configuration du logiciel pour l'utilisation de 2 ou 4 logements est traitée au chapitre 4.

**REMARQUE:** Sur certains Palm avec le système d'exploitation 3.5, il pourra être nécessaire de télécharger le logiciel avec le programme UHC-P ouvert. Avec les Palm Pilot configurés comme indiqué à l'étape 1 ci-dessus et le logiciel UHC-P affiché, procédez comme suit :

- Sélectionnez l'icône Configuration pour afficher la barre de menus. Voir la figure 1, page 3-5.
- Sélectionnez View pour afficher le menu déroulant, à gauche.
- Sélectionnez Beam Settings.

Le Palm recevant le programme émet un bip durant la procédure et vous devrez sélectionner le bouton Yes pour continuer le transfert sur les deux Palm.

## **10 Annexes**

## **Annexe A : Réglages par défaut**

![](_page_33_Picture_76.jpeg)

#### **Annexe B : Nettoyage et maintenance préventive**

#### **Après chaque utilisation – Nettoyage des plateaux et des grilles**

- 1. Retirez tous les plateaux en plastique et les grilles. Mettez-les dans l'évier pour les nettoyer.
- 2. Nettoyez les plateaux avec une solution de *Super concentré polyvalent McD (APSC) (HCS)* provenant du doseur de l'évier ou mélangez 9 ml de *McD APSC (HCS)* dans 4 litres de solution. Rincez minutieusement les plateaux et les grilles à l'eau chaude.
- 3. Désinfectez les plateaux et les grilles en les trempant dans une solution de *Désinfectant d'évier McD (HCS)* (un sachet pour 40 litres d'eau) ou de *désinfectant McD (HCS)* (quatre sachets pour 40 litres d'eau), pendant au moins 1 minute. Retirez de la solution désinfectante et laissez sécher à l'air.

#### **Chaque jour – Nettoyage de l'armoire**

1. En fin de journée, activez le mode Nettoyage. Suivez la procédure de la page 3-2.

#### **Remarque : N'utilisez pas le** *désinfectant d'évier McD (HCS)* **pour nettoyer l'extérieur de l'armoire UHC-P.**

2. Laissez refroidir l'appareil jusqu'à ce que SAFE to CLN s'affiche. Utilisez une brosse pour éliminer tous les aliments qui ont pu s'accumuler à la surface de logements, en poussant les particules vers l'extérieur par l'autre côté de l'armoire.

**Remarque : Utilisez uniquement la brosse de nettoyage de l'armoire pour nettoyer les logements de l'armoire. Les brosses métalliques, tampons abrasifs ou raclettes métalliques laisseront des dommages permanents à la surface des logements.**

**Remarque : N'utilisez aucun autre nettoyant que du** *McD (APSC)(HCS)***. L'utilisation d'autres produits risque d'endommager les composants de commande.**

- 3. Avec la brosse de nettoyage de l'armoire, poussez toutes les particules détachées pour les faire sortir du côté opposé de l'armoire.
- 4. Utilisez un torchon propre et désinfecté mouillé et la brosse de nettoyage de l'armoire pour nettoyer chaque logement. Nettoyez la surface inférieure et la surface supérieure de chaque logement.
- 5. Sur toutes les surfaces extérieures de l'armoire, passez un torchon propre et désinfecté qui a été trempé dans du *McD ASPC (HCS)***.**
- 6. Éteignez l'appareil.

#### **Une fois par semaine – Logements de l'armoire**

Calibrez les plaques supérieure et inférieure des quatre logements UHC en effectuant la procédure suivante avec les logements propres, vides et à température de fonctionnement pendant au moins 30 minutes.

- 1. Appuyez sur la touche Température (cf. Figure 1, page 3-1) pour vous assurer que le logement est au point de consigne.
- 2. Glissez le capteur Atkins dans un logement en le tournant vers le haut pour mesurer la plaque chauffante supérieure ou vers le bas, pour mesurer la plaque chauffante inférieure. Amenez le capteur au centre de la plaque. Pour obtenir une mesure précise, le capteur doit se trouver à ±25 mm (1 pouce) du centre de la plaque.
- 3. Attendez trois minutes que le capteur se stabilise.
- 4. Lisez la température sur le capteur Atkins et comparez-la au relevé de l'armoire, qui s'affiche en appuyant une fois (température de la plaque supérieure) ou deux fois (température de la plaque inférieure) sur la touche Température. La température affichée doit être à  $\pm 3$  °C ( $\pm 5$  °F) de la température affichée par le capteur. Si le relevé se situe en dehors de ces limites, procédez comme suit.

Lancez le logiciel UHC-P sur le Palm et procédez ainsi :

![](_page_35_Figure_7.jpeg)

**Étape 1:** Tapez en bas à gauche de l'affichage, en mode Configuration ou Menu. Une barre de menus s'affiche.

| Confiq.                        | - Menu       |  |  |
|--------------------------------|--------------|--|--|
| <b>Offsets</b>                 |              |  |  |
| $OfstTop\_1.0$                 | OfstBott 1:0 |  |  |
| OfstTop_2:0                    | OfstBott 2:0 |  |  |
| $OfstTop\_3.0$<br>OfstBott 3.0 |              |  |  |
| OfstTop_4:0                    | OfstBott 4.0 |  |  |
| Temp: <sup>o</sup> F           |              |  |  |
|                                |              |  |  |
| (Transmit)                     | <b>COUL</b>  |  |  |
|                                | Kearstres.   |  |  |

**Étape 4:** Le menu Cabinet Configuration Offset s'affiche. Les champs d'entrée de décalage pour les logements se présentent de gauche à droite et de bas en haut. Les champs divers en bas de l'affichage sont actuellement inutilisés.

![](_page_35_Figure_11.jpeg)

**Figure 2**: Tapez sur View dans la barre de menus, puis sur Cabinet dans le menu déroulant.

| Cahinn+ Canfiamuntian |                |     |     |       |    |  |
|-----------------------|----------------|-----|-----|-------|----|--|
|                       | Ë,<br>Keyboard |     |     |       |    |  |
| 5                     |                |     |     |       |    |  |
|                       |                |     |     |       |    |  |
|                       |                |     |     |       |    |  |
|                       |                |     |     |       |    |  |
|                       |                |     |     |       |    |  |
|                       |                |     |     |       |    |  |
|                       |                | 2   | з   |       |    |  |
| ¥<br>۰                |                |     |     |       |    |  |
| H                     |                | 5   | 6   | 7     | ×  |  |
|                       |                | Я   | 9   |       |    |  |
|                       |                |     |     |       |    |  |
| #                     |                | Ω   |     | space | 94 |  |
|                       |                |     |     |       |    |  |
| Done                  | abc.           | 123 | Int |       |    |  |
|                       |                |     |     |       |    |  |

**Étape 5:** Tapez sur la ligne de numéro à côté de la plaque à décaler, puis sur l'icône du numéro (cf. Figure 1, page 3-5) en bas à droite de l'affichage du Palm. Utilisez la touche de retour arrière pour effacer le nombre dans le champ et utilisez le pavé numérique pour entrer le décalage souhaité. Voir les exemples du tableau 1 (à droite). Tapez sur Done.

| Config.                                                |                 | $R$ ( $\blacktriangledown$ Menu |
|--------------------------------------------------------|-----------------|---------------------------------|
| Librair.<br>d'Alims.                                   | (Lunch)         | Menu                            |
| Configuration de cabinet                               |                 |                                 |
| UHC-N<br>$\blacktriangleright$ 4 Slots<br>Taille:<br>п |                 |                                 |
|                                                        | Offsets. ReAddr | (Sort.                          |
|                                                        | 7 l'èté choisi  |                                 |
| Langages                                               |                 | [Registres]                     |

**Étape 3**: Le menu Cabinet Configuration s'affiche. Tapez sur le bouton Offsets en bas à gauche.

![](_page_35_Picture_265.jpeg)

**Tableau 1** 

![](_page_36_Picture_140.jpeg)

**Étape 6:** Le décalage entré est visible sur le menu. Dans ce cas, nous décalons la plaque chauffante supérieure du logement supérieur de –3 °C (–5 °F). Ajustez les autres logements au besoin.

![](_page_36_Picture_2.jpeg)

**Étape 7**: Avec le Palm à l'horizontale et à 30 cm environ du port de réception de l'armoire, tapez sur le bouton Transmit. Le menu Transfer s'affiche. Un message s'affiche lorsque le transfert démarre et prend fin.

#### **Chaque année – Nettoyage des ventilateurs d'échappement d'air**

## **ATTENTION**

Coupez l'alimentation à la prise secteur sous peine d'encourir des blessures graves, voire mortelles. L'interrupteur d'alimentation de l'armoire NE COUPE PAS complètement l'alimentation de l'armoire. Cette tâche doit être confiée exclusivement à un personnel de maintenance qualifié.

### **ATTENTION**

Usez de prudence pour manipuler l'armoire. Chaque armoire pèse un peu plus de 100 kg. Le déplacement ou la manipulation de l'armoire doivent uniquement être accomplis par au moins deux personnes.

- 1. En fin de journée, activez le mode Nettoyage.
- 2. Effectuez toute la maintenance quotidienne requise.
- 3. Coupez l'alimentation à la prise secteur avant de commencer la maintenance annuelle. Voir la mise en garde ci-dessus.
- 4. Avec un tournevis cruciforme, retirez les deux vis de chaque panneau latéral. Mettez le vis de côté.
- 5. Retirez les panneaux latéraux de l'appareil.
- 6. Époussetez délicatement les cartes de circuits sur le côté de l'appareil.
- 7. Accédez comme suit aux ventilateurs :
	- a. Si l'armoire est un appareil indépendant ou si elle est en haut d'une configuration en pile, utilisez une clé à douille 5/16" pour retirer les quatre vis qui fixent le dessus de l'armoire en place. Retirez le haut de l'armoire. Passez à l'étape 10.
	- b. Si l'armoire est un appareil indépendant ou si elle est en haut d'une configuration en pile, utilisez une clé à douille 5/16" pour retirer les quatre vis qui fixent l'étagère en place. Les vis se situent de part et d'autre de l'appareil, près des coins supérieurs du panneau intérieur.
- 8. Utilisez un tourne-écrou 5/16" pour retirer les deux vis à tête à 6 pans #10-32 de chaque côté du panneau avant.
- 9. Sortez le panneau avant. Il est inutile de débrancher les conducteurs des interrupteurs.
- 10. Retirez les conducteurs et faisceaux de câbles nécessaires pour dégager l'étagère. Marquez chaque conducteur de manière distincte en vue de réassemblage. Saisissez le bord de l'étagère et tirez droit jusqu'à ce que l'étagère enclenche les butées. Placez le panneau sur le dessus de l'étagère.
- 11. Essuyez les pales des ventilateurs avec un chiffon propre humecté de *McD ASPC (HCS)*. Veillez à ne toucher à aucun branchement électrique avec le chiffon. Cette procédure est un gage de performance des ventilateurs.
- 12. Procédez inversement pour remonter l'ensemble.

#### **Annexe D : S.O.C. pour l'UHC-P**

La procédure de l'armoire universelle de maintien au chaud-P utilisée pour les **PRODUITS FRITS** est similaire à notre procédure actuelle. La seule différence tient à ce que le produit frit est placé sur une grille posée dans un plateau ramasse-miettes, puis inséré dans le logement prédésigné de l'armoire. Aucun revêtement de plateau n'est requis pour ces plateaux.

La procédure de l'armoire universelle de maintien au chaud-P utilisée pour les **PRODUITS GRILLÉS** est similaire à notre procédure actuelle, aux exceptions près suivantes :

- Le produit **ne doit pas** être égoutté lorsqu'il est retiré du gril.
- Tapissez les plateaux d'un revêtement de plateau pour tous les produits grillés.
- Le produit est empilé lorsqu'il est mis en place sur le plateau adapté. Vous pouvez empiler jusqu'à six 10-1 et galettes de saucisse. Vous pouvez empiler jusqu'à trois galettes 4-1, de poulet grillé et d'œufs (sauf les œufs brouillés). (**Voir l'annexe G, page 18-9)**.

La procédure de l'armoire universelle de maintien au chaud P utilisée pour les **BISCUITS** est la suivante :

- Une fois les biscuits retirés du four, retirez l'enveloppe et ouvrez la boîte en carton.
- Placez un couvre-plateau au fond du plateau et glissez les biscuits dessus. Les plateaux à biscuits peuvent contenir jusqu'à 30 biscuits congelés, 20 biscuits faits maison ou 20 muffins.

#### **Annexe E : Tableaux de production**

![](_page_39_Picture_161.jpeg)

![](_page_39_Picture_162.jpeg)

![](_page_40_Figure_0.jpeg)

#### **Annexe F : Configurations/empilages UHC-P typiques**

\*Remarque : Dans cet exemple, Biscuits (BISC) et Muffins (MUFF) occupent les trois positions de plateau d'un logement ; par conséquent, le plateau central doit être adapté au produit (BISC ou MUFF) et les positions de plateau gauche et droite doit être réglées sur NONE. Si une position de plateau ne contient pas de produit, sélectionnez NONE.

![](_page_41_Figure_1.jpeg)

Download from Www.Somanuals.com. All Manuals Search And Download.

![](_page_43_Picture_0.jpeg)

![](_page_43_Picture_1.jpeg)

**Frymaster, L.L.C., 8700 Line Avenue, PO Box 51000, Shreveport, Louisiana 71135-1000 Shipping Address: 8700 Line Avenue, Shreveport, Louisiana 71106**

**TEL 1-318-865-1711 FAX (Pièces) 1-318-219-7140 FAX (Assistance technique) 1-318-219-7135**

**IMPRIMÉ AUX ÉTATS-UNIS PERMANENCE TÉLÉPHONIQUE 1-800-551-8633 819-6062** 

**Prix: \$6.00 AOÛT 05**

Download from Www.Somanuals.com. All Manuals Search And Download.

Free Manuals Download Website [http://myh66.com](http://myh66.com/) [http://usermanuals.us](http://usermanuals.us/) [http://www.somanuals.com](http://www.somanuals.com/) [http://www.4manuals.cc](http://www.4manuals.cc/) [http://www.manual-lib.com](http://www.manual-lib.com/) [http://www.404manual.com](http://www.404manual.com/) [http://www.luxmanual.com](http://www.luxmanual.com/) [http://aubethermostatmanual.com](http://aubethermostatmanual.com/) Golf course search by state [http://golfingnear.com](http://www.golfingnear.com/)

Email search by domain

[http://emailbydomain.com](http://emailbydomain.com/) Auto manuals search

[http://auto.somanuals.com](http://auto.somanuals.com/) TV manuals search

[http://tv.somanuals.com](http://tv.somanuals.com/)